Folgende Konstellation haben wir getestet:

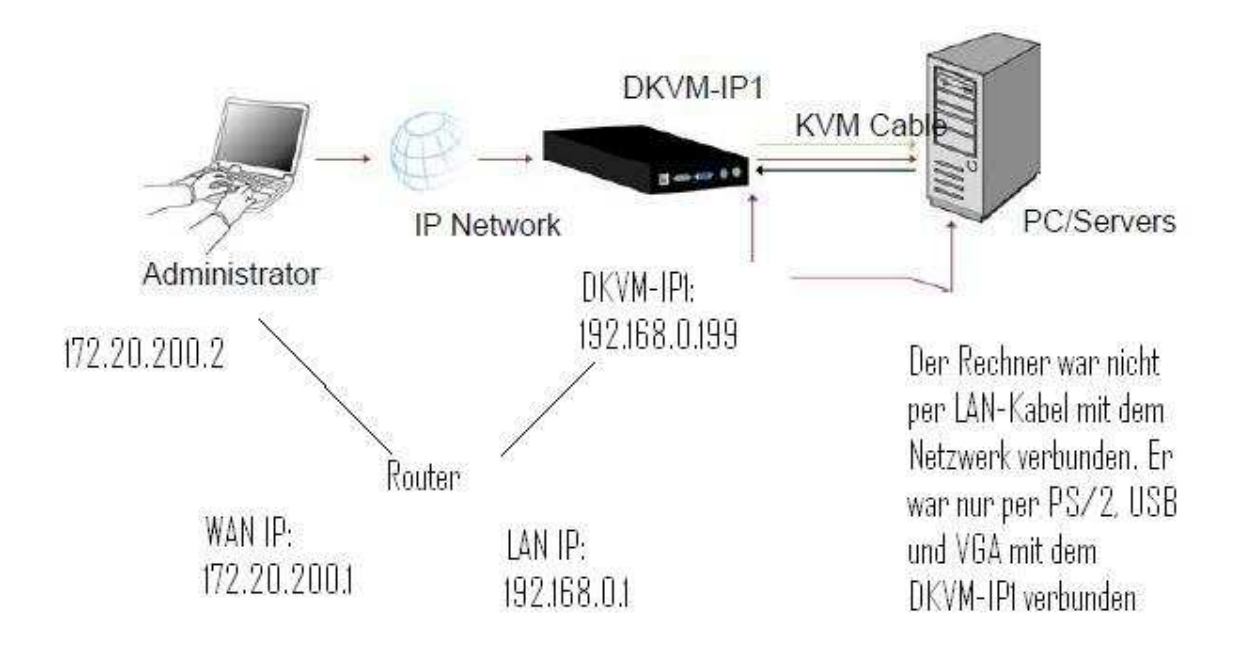

- 1) Portweiterleitung: Im Router müssen die Ports 80 und 443 auf die lokale IP des DKVM-IP1 weitergeleitet werden (in unserem Test war das die 192.168.0.199)
- 2) Anschluss: Der Server ist mit dem DKVM-IP1 nur per PS/2, USB und VGA verbunden Der DKVM-IP1 ist per LAN-Kabel an dem Router angeschlossen Von "Extern" kommt der Administrator über LAN Kabel an den WAN Port des Routers.
- 3) Damit man nun auf die Web-Oberfläche des DKVM-IP1 kommt, muss die WAN IP des Routers aufgerufen werden: http://172.20.200.1

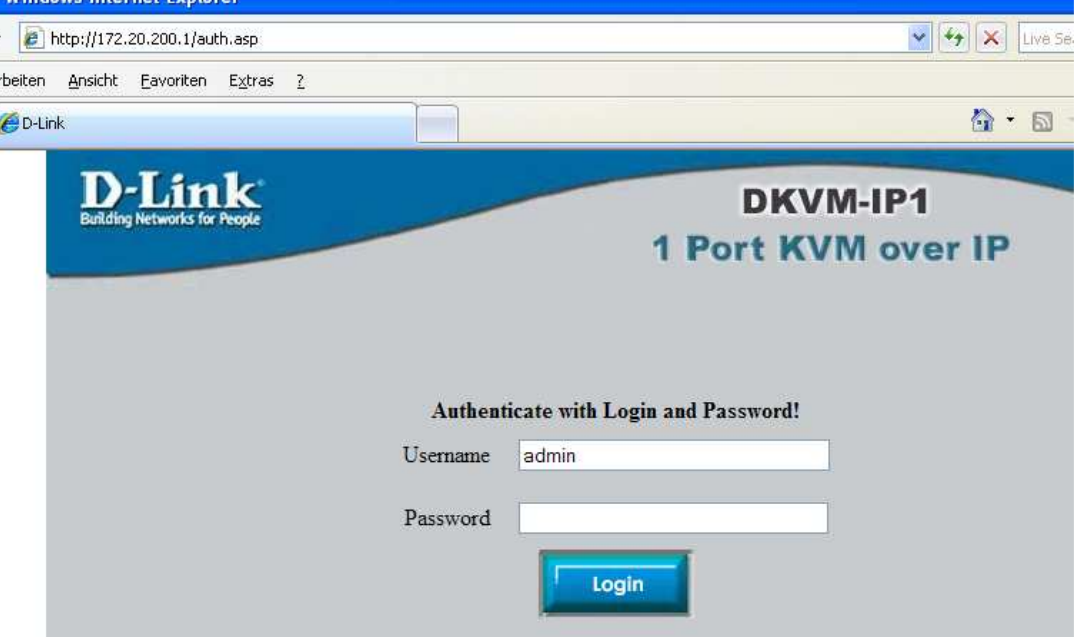

4) Jetzt ist der Server per Tastatur und Maus erreichbar:

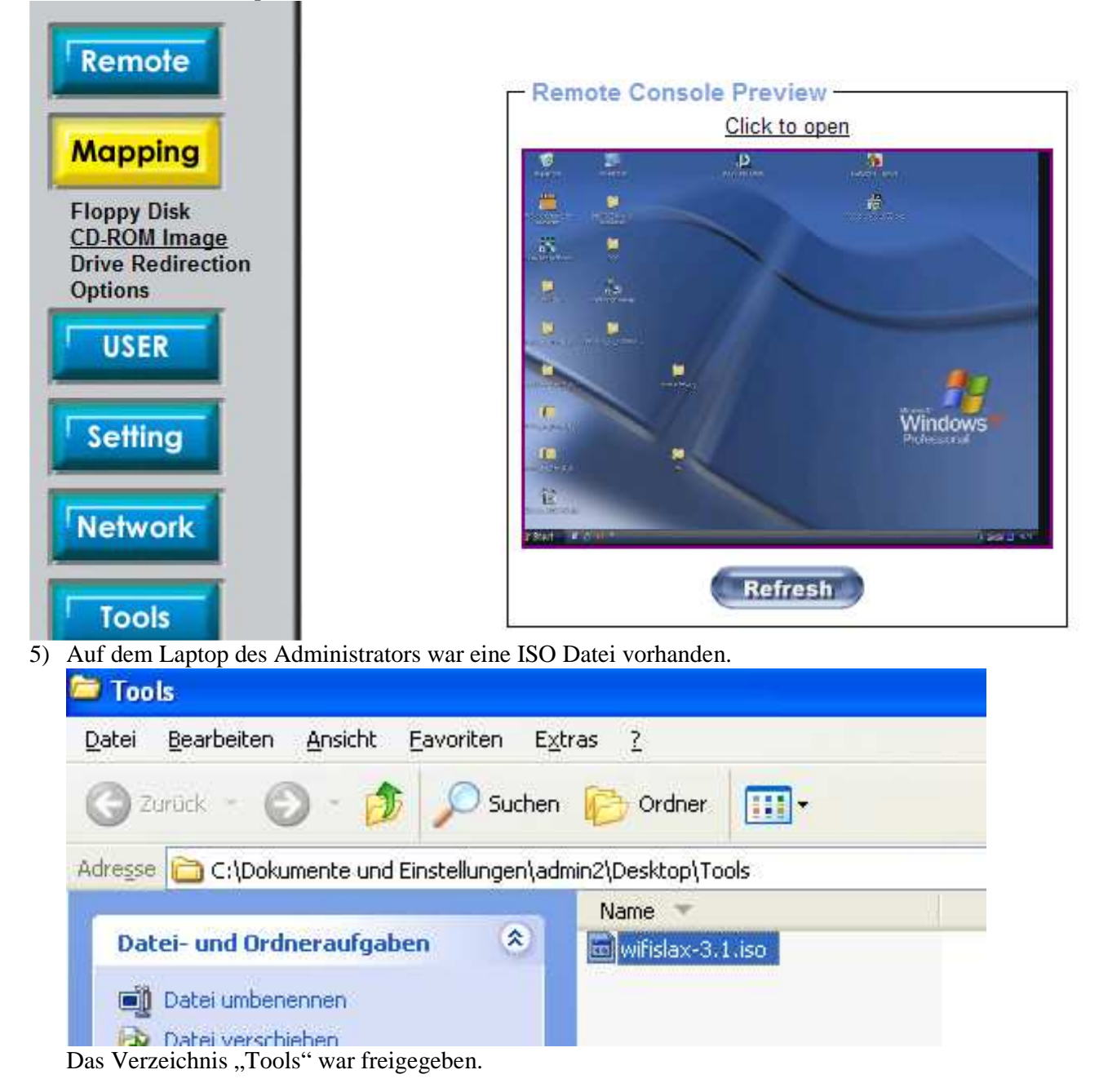

6) In der Konfigurationsoberfläche des DKVM-IP1 wurde nun die ISO Datei gemappt, die sich auf dem Admin-Laptops befand.

Bitte beachten: Admin Laptop hat die IP: 172.20.200.2; der DKVM-IP1 hat die IP 192.168.0.199. Das mounten der Datei ist über den Router problemlos möglich: m.

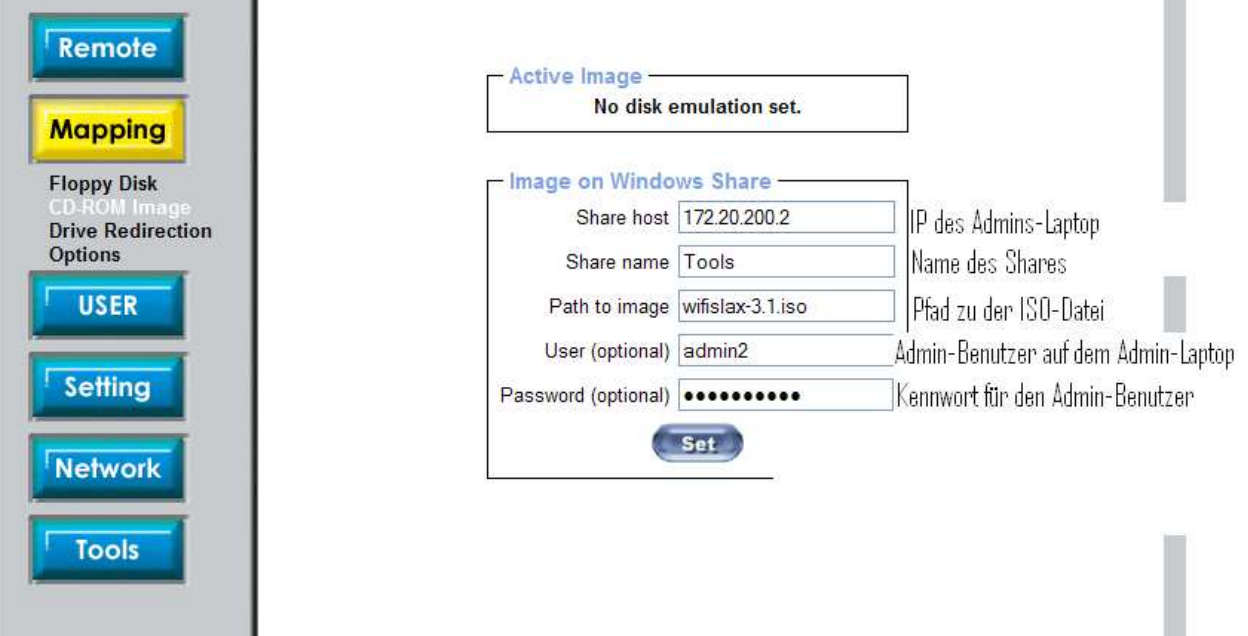

7) Wenn man nun auf "Set" klickt, erhält man folgendes Bild:

## Image file set successfully

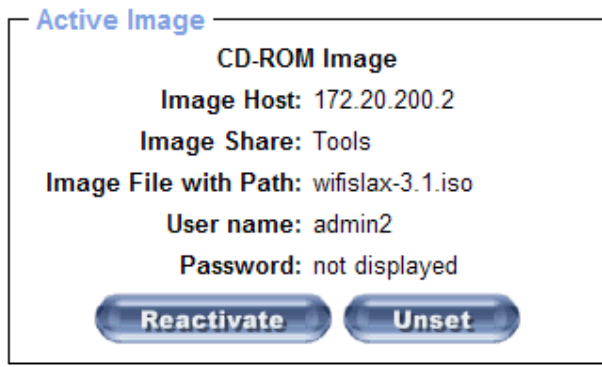

Dieses Bild sehen Sie, nur dann, wenn der DKVM-IP1 auf die ISO-Datei zugreifen kann. Ansonsten kommt entsprechende Fehlermeldung, das etwas mit den Zugangsdaten oder mit der IP nicht stimmt. 8) Nun geht man auf "Remote"-> KVM Console:

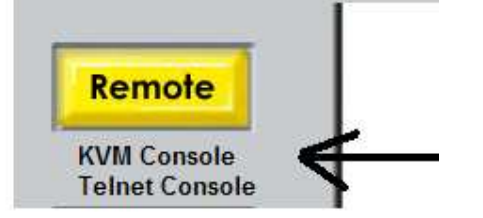

und das Bild von dem Server mit der IP 192.168.0.199 wird angezeigt:

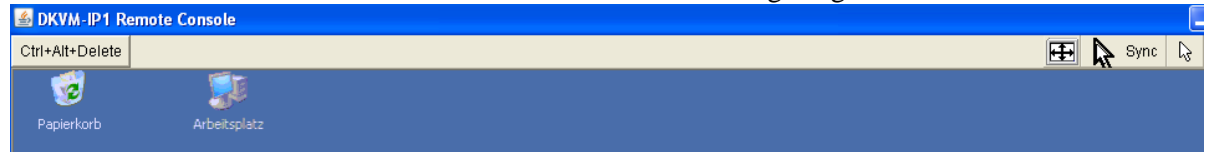

9) In dem Arbeitsplatz ist jetzt das Laufwerk "G" (der Buchstabe kann variieren). Das ist die gemappte ISO Datei von dem Admin-Laptop mit der IP 172.20.200.2:

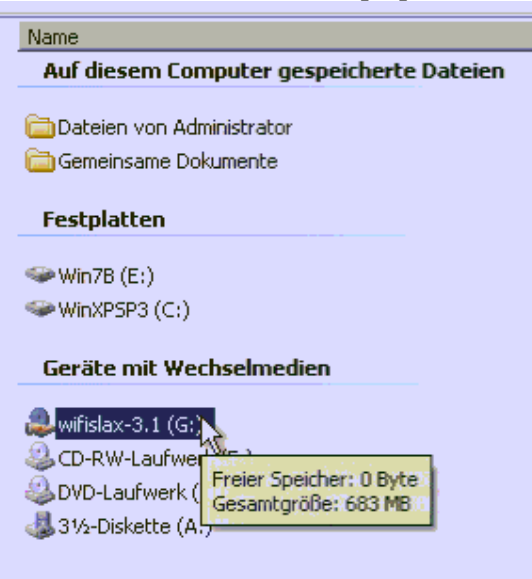

10) Wenn man das Laufwerk öffnet, sieht man den Inhalt der ISO-Datei:

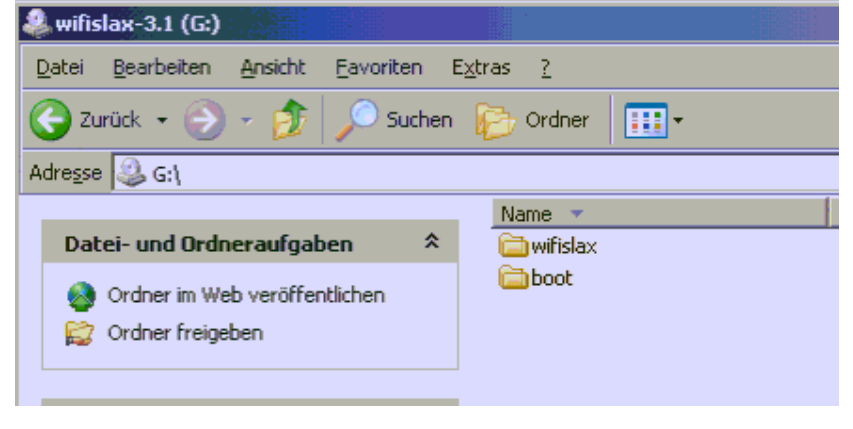